# **0.6 Шалгалтын дүн баталгаажуулах хүсэлт илгээх**

#### **Шалгалтын дүн баталгаажуулах хүсэлт илгээх**

Суралцагчдийн шалгалтын дүнг оруулж хадгалсны дараа Шалгалтын комисс тус мэдээллээ харьяалах Боловсролын газар руу илгээнэ.

#### *Уг үйлдэл зөвхөн улсын шалгалтын бүртгэлд хамааралтай үйл ажиллагаа болно.*

1. Шалгалтын дүн талбарын дээр байрлах **Баталгаажуулах хүсэлт** товч дээр дарна.

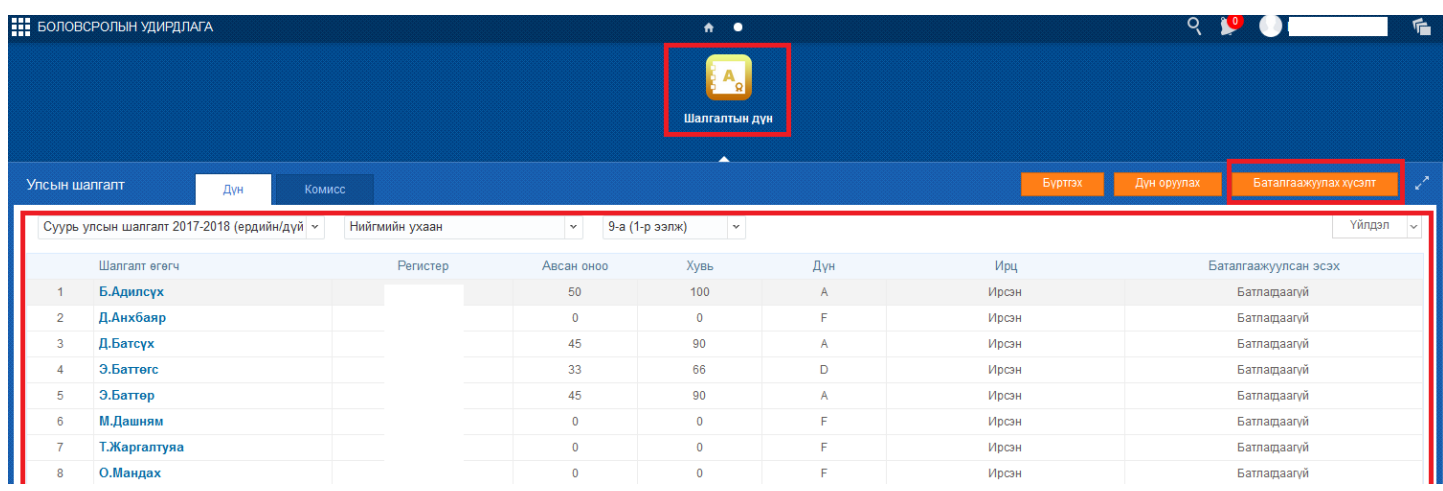

2. Дүн баталгаажуулах баталгаажуулалтын цонх гарч ирнэ.

## ДҮН БАТАЛГААЖУУЛАХ

### А Анхааруулга

Нийгмийн ухаан, 9-а (1-р ээлж)-ийн дүн баталгаажуулахдаа итгэлтэй байна уу?

Баталгаажуулсан тохиолдолд дун засах боломжгуй болно.

Баталгаажуулах

Болих

3. Баталгаажуулах товч дээр дарснаар, суралцагчдийн шалгалтын дүн амжилттай илгээгдэж, Баталгаажуулсан эсэх багана Хянагдаж буй төлөвтэй болно.

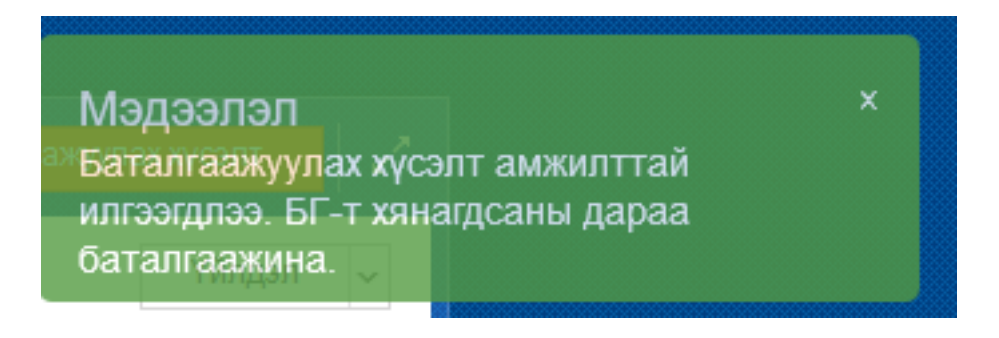

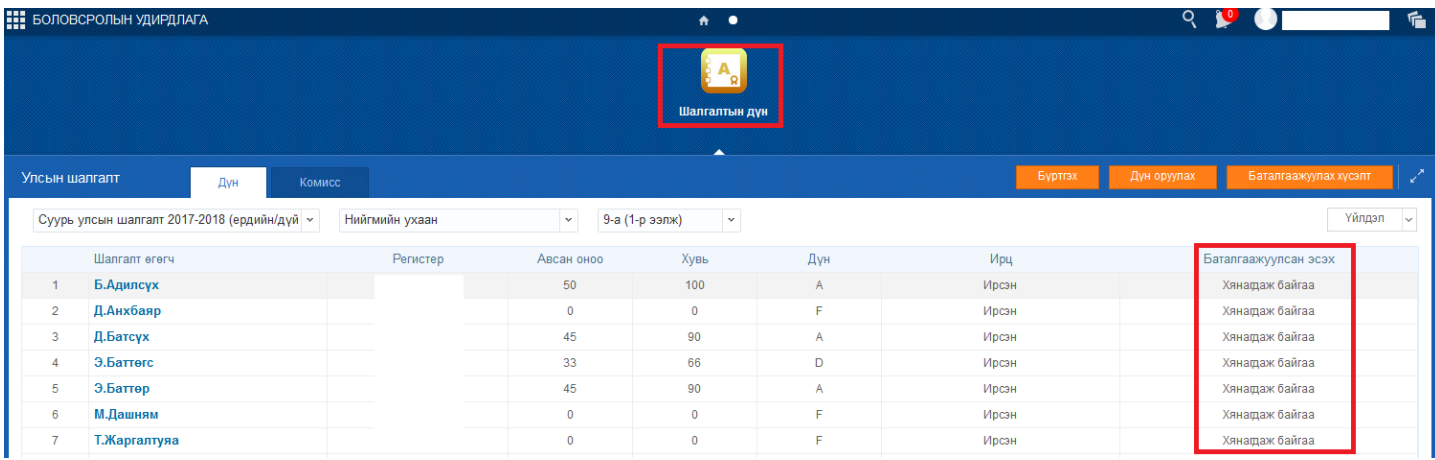